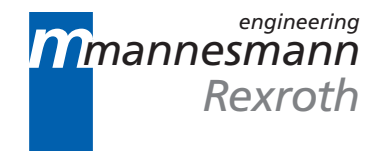

# **MTC200 / MT-CNC General and Password Administration 17VRS**

User Interface

DOK-MTC200-ALL\*PAS\*V17-ANW1-EN-P

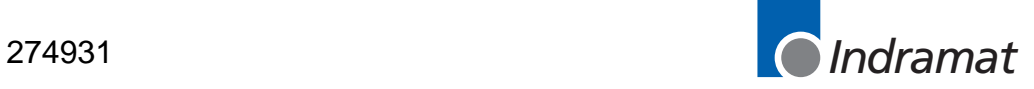

- General and Password Administration **Title**
- Description of the user interface **Type of document**

DOK-MTC200-ALL\*PAS\*V17-ANW1-EN-P **Documentation type**

- Folder 2/Register 1 **Internal filing**
	- Drawing number 109-0768-4193-01

#### **Purpose of the document**

- This document is intended to provide you with the functions that are valid for all menu items. These are, in particular, general information about the screen structure and about the functions in the setup.
	- Another chapter describes the possibilities of using the user/password administration function.

#### **Configuration control**

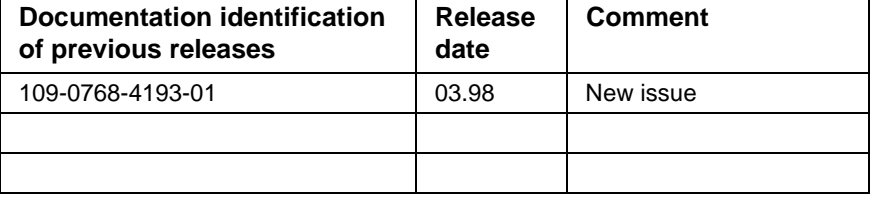

 INDRAMAT GmbH, 1998 Copying this document, and giving it to others and the use or communication of the contents thereof without express authority are forbidden. Offenders are liable for the payment of damages. All rights are reserved in the event of the grant of a patent or the registration of a utility model or design (DIN 34-1). All rights are reserved with respect to the content of this documentation and the availability of the product. INDRAMAT GmbH • Bgm.-Dr.-Nebel-Str. 2 • D-97816 Lohr a. Main Phone +49 (0)9352/40-0 • Tx 689421 • Fax +49 (0)9352/40-4885 Dept. ENC (CS) **Copyright Validity Published by**

# **Contents**

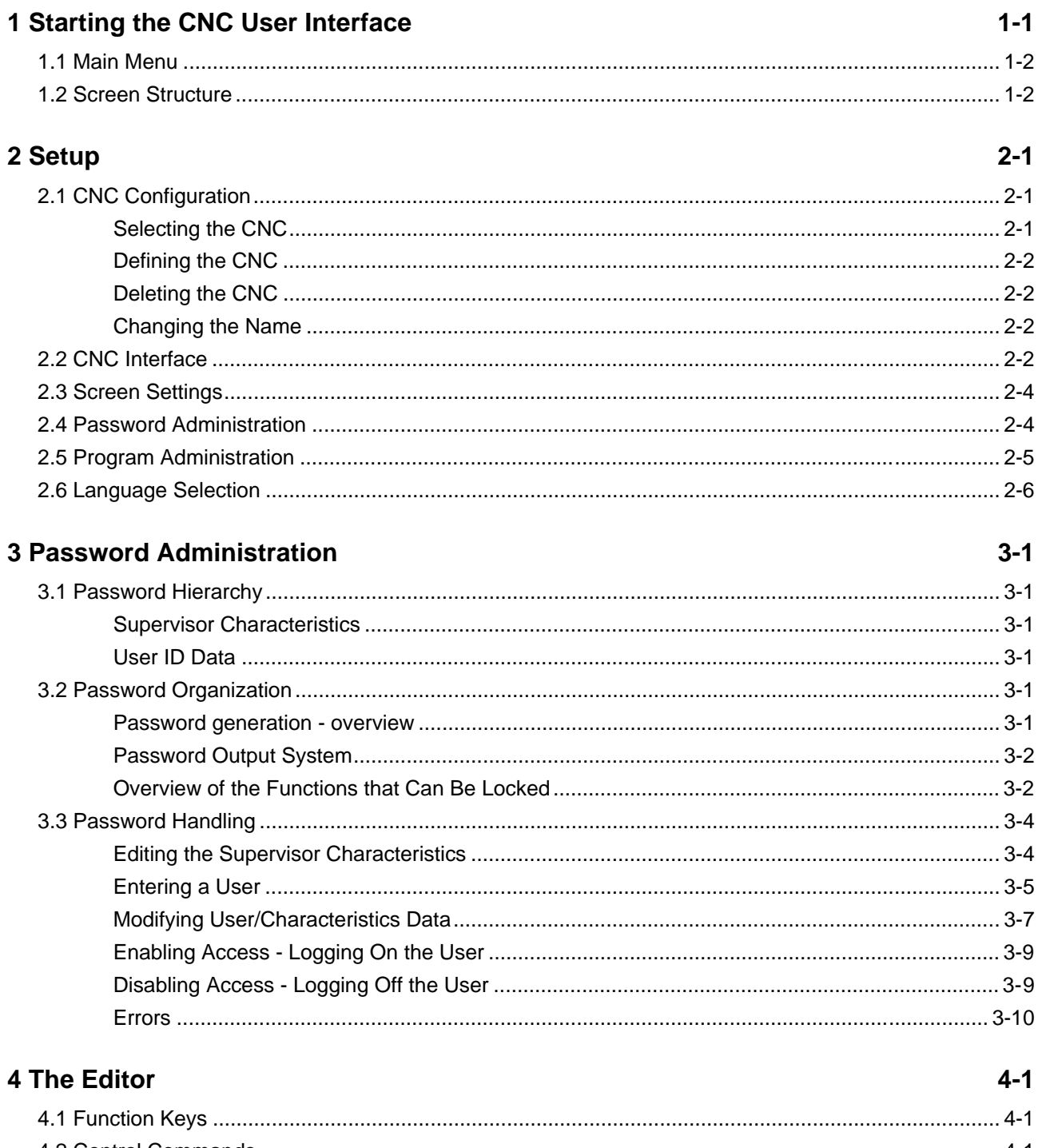

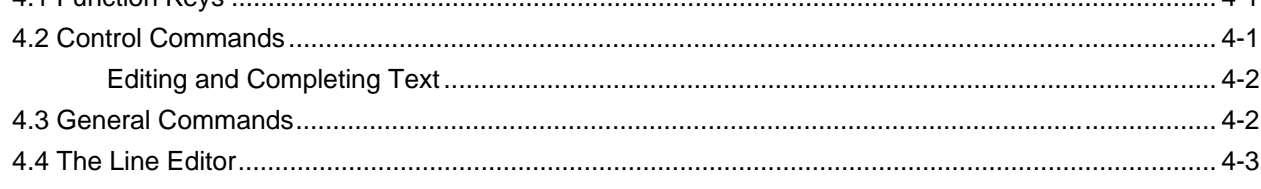

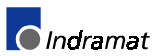

#### **[5 Index](#page-30-0) 5-1**

# <span id="page-4-0"></span>**1 Starting the CNC User Interface**

**Starting on DOS input level** Enter MT-RUN to start the program from the DOS input level.

MT-RUN **Enter** 

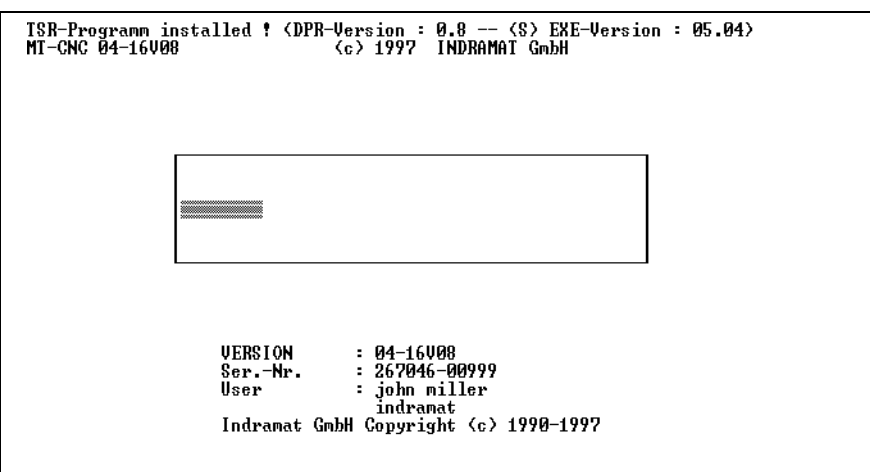

Line 1 shows that the DOS background program could successfully be started.

Line 2 shows that the CNC main program has been started.

Section 1 shows the initialization sequence.

Section 2 shows the following information:

- Version: The current version of the CNC user interface
- Ser.\_No.: Serial number of that software
- User: These two lines contain information about the user
- Copyright text of INDRAMAT GmbH

Use the option /s when you start the user interface. This takes you immediately to the setup screen. **Starting the user interface**

#### **TSRPG25I** Enter

#### **CNC /S Enter**

THE main menu of the MT-CNC user interface is displayed after the program has been loaded, the parameters have been initialized and the link to the CNC has been established.

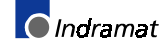

### <span id="page-5-0"></span>**1.1 Main Menu**

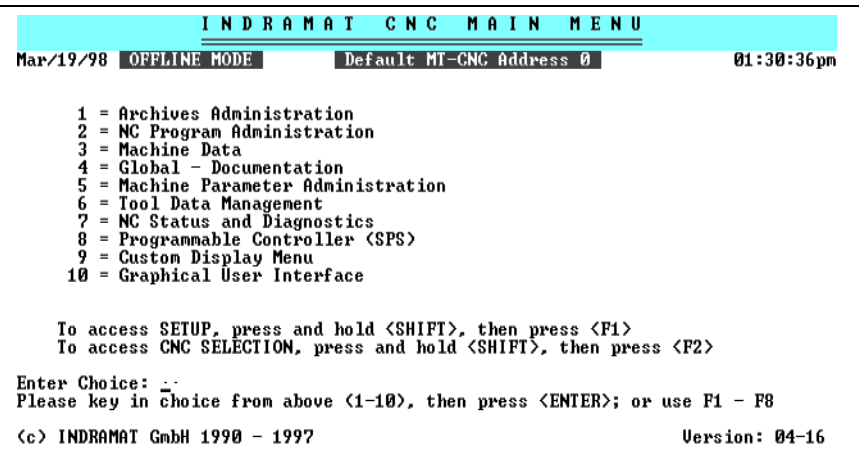

Use the function keys  $F1$  through  $F8$  or the numeric keys to select the menu items 1 through 8, respectively.

The menu items 9 and 10 can only be selected via the numeric keys. Enter the number and press  $\boxed{\text{Enter}}$  to confirm the entry.

### **1.2 Screen Structure**

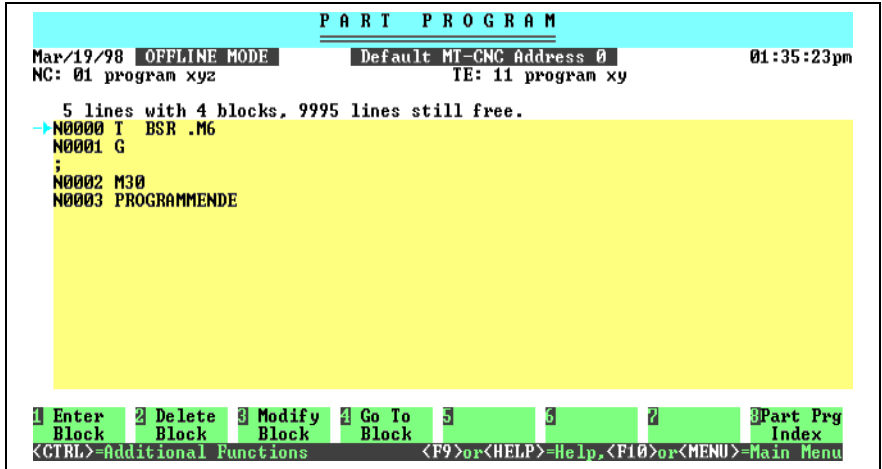

Menu headline **Lines 1, 2**

> Current date and time, and name of the selected device. **Line 3**

> > System faults are displayed here as a blinking text.

Example:

In the event of failure on the data link to the CNC, the following text will blink on line 3:

'CNC does not answer!'

- Status display for selected program and station names. **Lines 4,5**
	- Banner line of the subsequent data window. **Line 6**
- Data window **Lines 7-21**

The arrow at the left-hand margin of the data window marks the line that has been selected for the next operation.

Use the cursor keys  $\boxed{1}$ ,  $\boxed{1}$ ,  $\boxed{\frac{m}{k}}$ ,  $\boxed{\frac{m}{k}}$  and  $\boxed{m}$  to move the arrow.

- These lines are temporarily overwritten by the input window. **Lines 19-21**
	- Instructions and error messages. Instructions explain the next step that is to be executed. They disappear as soon as that step has been completed. An error message is accompanied by an audible sound. They are displayed until they are acknowledged by the  $\sim$  key. **Line 22**

8 fields with function keys. **Lines 23, 24**

> Press one of the keys  $F1$  through  $F3$  to activate the function that is displayed in the respective field. The corresponding function key field is inverted as long as the execution of that function is in progress.

- Reference to any further functions that are available in connection with the  $\boxed{\text{Ctrl}}$  and  $\boxed{\text{Alt}}$  keys. **Line 25**
- In the individual menu levels, the functions are executed by selecting the function keys that are displayed in the function key fields. If a menu contains more than 8 function keys, the additional function key are displayed when you press and hold the  $\boxed{\text{Ctr}}$  or  $\boxed{\text{At}}$  key. To execute the corresponding function, press the combination  $\boxed{\text{Ctr}}$  + <function key> or  $\boxed{\text{Alt}}$  + <function key>. **Menu levels**

You may press the  $\left[\begin{matrix} 1 \end{matrix}\right]$  key at any time to abort an executing function.

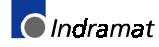

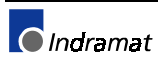

# <span id="page-8-0"></span>**2 Setup**

**Setup menu**

The setup screen can be reached via the main menu. To activate the setup screen, press the  $\frac{\text{Shift}}{\text{shift}} + \frac{F1}{F1}$  key combination in the main menu,

Before you can enter the setup screen you must have selected the language (see page 2-6).

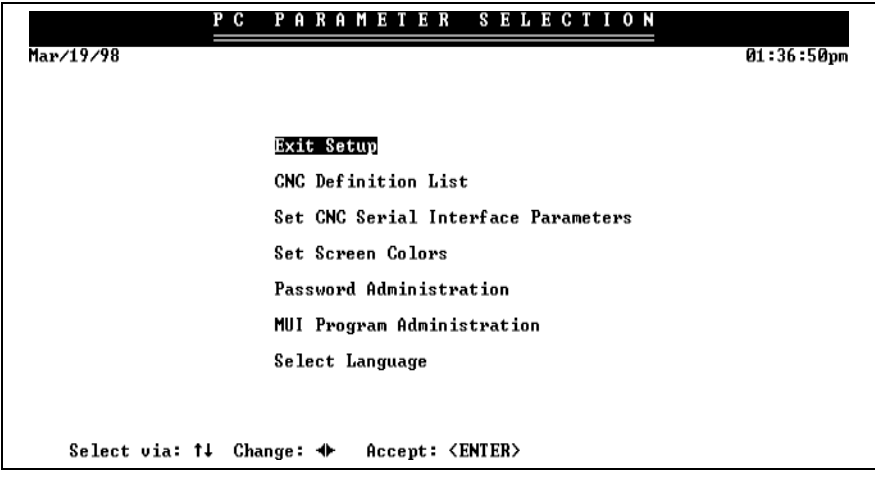

The "Exit setup" function saves modifications and takes you back to the main menu.

After major changes have been made, the initialization upon the termination may take some time.

# **2.1 CNC Configuration**

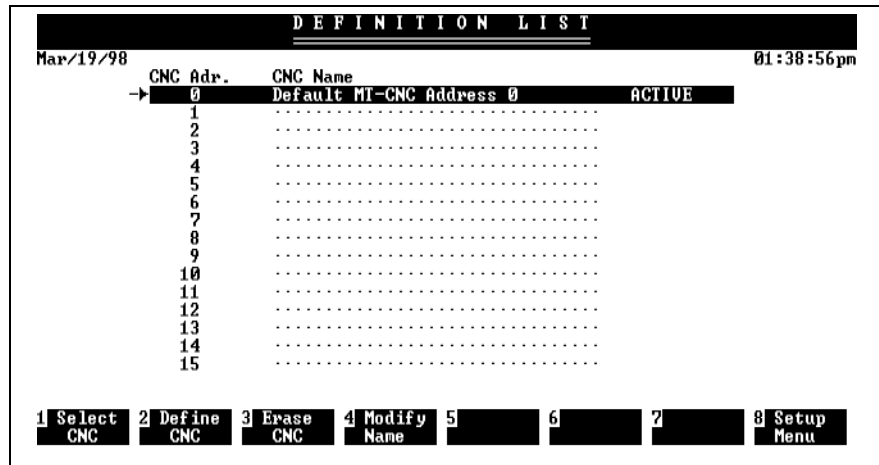

A total of 16 devices may be entered.

### **Selecting the CNC**

Press the  $F1$  key to activate one of the devices from the list. The following instruction is displayed:

Set the arrow onto the required CNC, and press  $\boxed{\text{Enter}}$ .

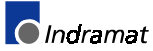

The device is activated immediately when you press  $\boxed{\text{Enter}}$ . This is shown by the inverted bar and the text "ACTIVE".

Press the  $F8$  function key to return to the setup menu.

### <span id="page-9-0"></span>**Defining the CNC**

Press  $F_2$  to enter a new device with a special CNC name.

Use the cursor keys to set the arrow onto a free CNC address and press Enter

The following text is displayed:

CNC name:................................

Enter the CNC name (up to 32 characters).

Enter the device name (up to 32 characters) and press  $\boxed{\text{Enter}}$  to confirm the entry.

### **Deleting the CNC**

Press  $\boxed{F3}$  to delete an existing device.

Use the cursor keys to set the arrow on the CNC you wish to delete, and press **Enter**. The screen asks:

Do you really want to deleted all CNC data records  $(Y/N)$ ?

The function is aborted when you enter  $\langle N \rangle$  or press  $\left[\text{Enter}\right]$  to acknowledge the default reply NO.

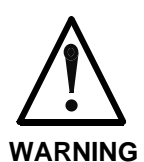

⇒ All data records of the device will irrevocably de deleted when you press <Y>, or when you move the cursor to  $<$ Y $>$  and press  $\boxed{\text{Enter}}$ .

**Changing the Name**

Press  $F<sub>4</sub>$  to rename an existing device. The following instruction is displayed:

Set the arrow onto the CNC name you want to change, and  $pres$   $\boxed{\text{Enter}}$ .

Use the cursor keys to set the arrow on the CNC you wish to rename, and press  $\boxed{\text{Enter}}$ . The following text is displayed:

CNC name: old CNC name

Enter the new CNC name (up to 32 characters)

The existing CNC name may be edited.

Press **Enter** to terminate the procedure.

# **2.2 CNC Interface**

Use the  $\Box$  and  $\Box$  keys to select channel, baud rate, data bits, stop bits, or parity.

Use the  $\ominus$  and  $\ominus$  keys to select the required value.

The active selections are highlighted.

Not all offered values can be selected with the cursor.

Either there are restrictions from the computer (say COM2 does not exist), or the selection is not compatible with the previously selected configuration (there is no baud rate selection in off line mode, for example).

Press **Enter** to accept the selections.

Here, you may modify the pre-selected on line operation via the COM1: serial interface.

The interface selection includes a maximum of two serial interfaces and the fiber optics conductor.

Besides on line mode, the controller-independent off line mode may be selected.

The on line mode of the CNC user interface requires an INDRAMAT CNC to exist and to be connected to the PC via one of its serial interfaces (COM1: and COM2:).

The serial interface of the PC must be adjusted to the interface definition of the CNC (defined on the SIO; DIP switch S1).

#### **Note:**

The interface parameters in the original setup file agree with the factory setting on the SIO. Modifications are usually not necessary.

If, however, the error message

'CNC does not answer!'

is displayed after the CNC user interface has been started, the interface parameters must be checked and adjusted, if necessary.

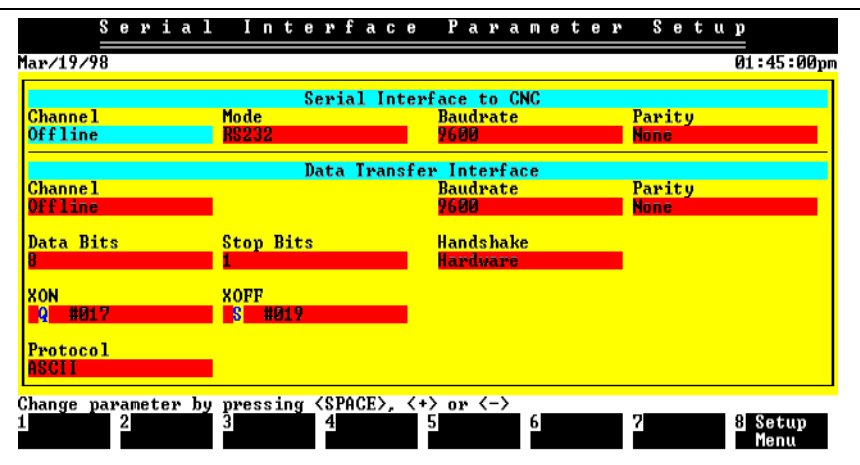

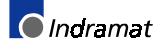

# <span id="page-11-0"></span>**2.3 Screen Settings**

This function permits the default colors of the screen to be modified.

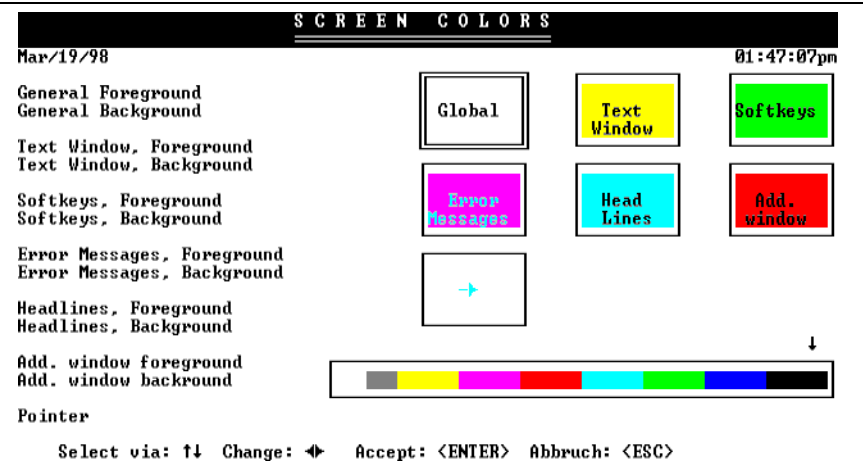

You may assign colors to the screen elements that are listed at the left-hand side.

Use the cursor keys  $\boxed{\uparrow}$  and  $\boxed{\downarrow}$  to select the screen elements.

To the right of the screen elements, a preview window shows the effect of the selections. The currently selected screen element is identified by a double frame around the preview window.

Use  $\leftarrow$  and  $\rightarrow$  to select the required colors from the color palette, and to assign those color to the currently active screen element. The associated preview window supports the color selection, and shows the combination of foreground color and background color.

Press **Enter** to terminate the color selection and to save your selections.

Press  $\left[\begin{matrix} 1 & 1 \\ 0 & 0 \end{matrix}\right]$  to abort the color selection and to quit without saving.

### **2.4 Password Administration**

**Password**

The password is a software key that protects special functions within the CNC against unauthorized access.

Only authorized persons have access to password administration.

### <span id="page-12-0"></span>**2.5 Program Administration**

Using the item "Program administration" in the setup menu, the versions of the different programs that are required for the CNC user interface can be verified. The following screen structure is displayed:

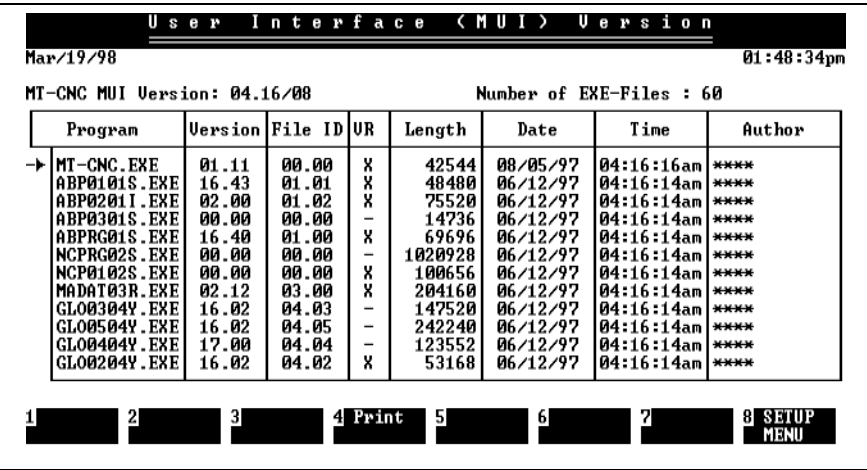

The columns have the following meanings:

- Program: Internal INDRAMAT program name
- Version: Version number
- 
- ID: Internal INDRAMAT identifier<br>OVR: X program possesses an OV X - program possesses an OVERLAY module
- Length: DOS program length in bytes
- Date: DOS date of the program
- Time: DOS time of the program
- Author: Internal use only

Use the cursor keys to scroll within the table.

Use the  $F4$  function key to print the table into a file or on a printer.

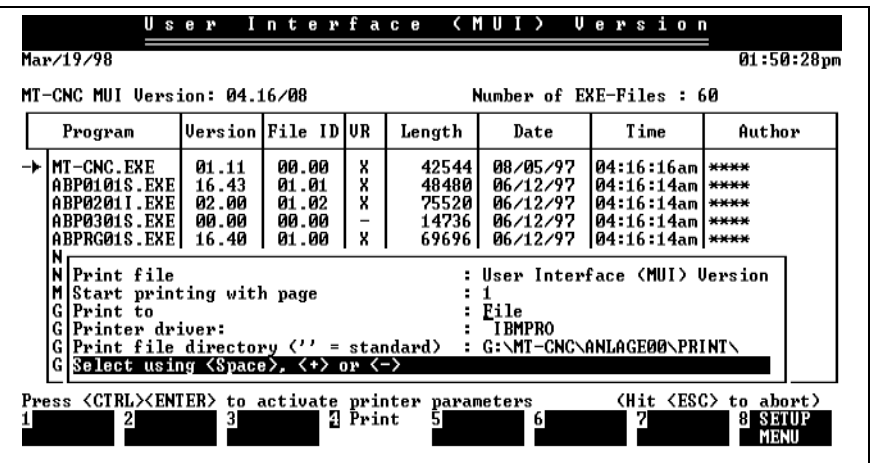

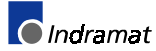

# <span id="page-13-0"></span>**2.6 Language Selection**

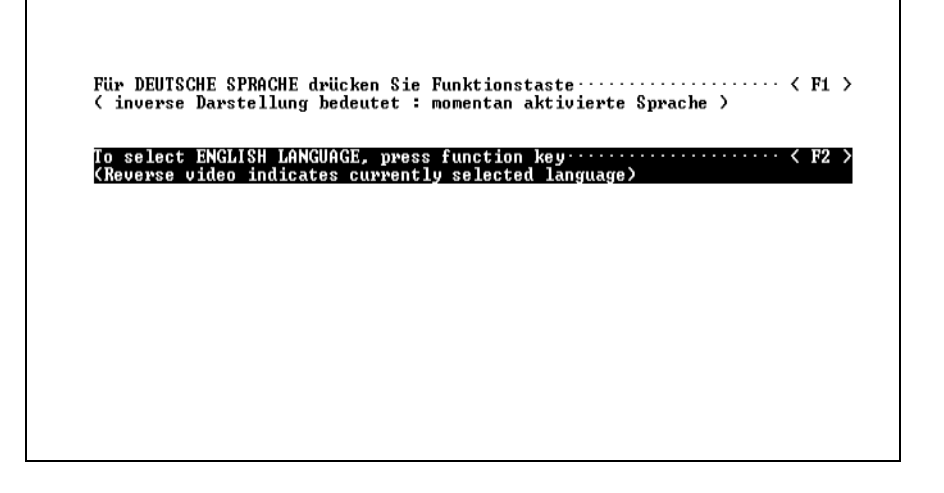

The offered language palette depends on the number of languages that have been installed. The currently active language is highlighted.

Press the corresponding function key if you wish the user interface to be displayed in a different language.

Press the highlighted function key if you wish to retain the currently active language.

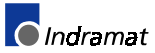

# <span id="page-14-0"></span>**3 Password Administration**

A password is used as a software key that protects specific functions within the CNC user interface against unauthorized access. The necessary user data must be entered when a locked function is called. **Password as a software key**

> Each of the (maximum of) 99 users must have the key assigned that is necessary for the job that is to be performed.

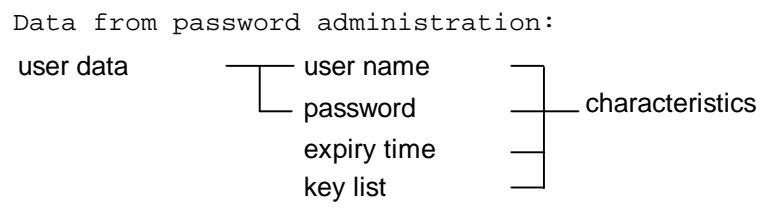

Please refer to page 3-4 for further information about the ID data.

# **3.1 Password Hierarchy**

We distinguish between a supervisor and a normal user. The supervisor, together with his or her related identification data, is defined during installation. The supervisor is the sole person who is entitled to nominate further users.

### **Supervisor Characteristics**

The supervisor's characteristics are entered during the new installation of the CNC user interface. In the key list, the supervisor has automatically access privileges for all functions assigned.

The installing person is the sole person who knows that data (and should not forget it) because he or she has assumed the supervisor function through that entry. He or she is the only person who is able to enter users and their data in the list and/or to modify data.

### **User ID Data**

The supervisor must define the characteristics of the individual users that control the restricted access to the CNC user interface. To protect the controller data, those persons are only authorized to perform specific operations.

# **3.2 Password Organization**

### **Password generation - overview**

Use the following procedure to generate new characteristics:

- (1) Activate the SETUP menu
- (2) Activate password administration
- (3) Enter the supervisor user data
- (4) Enter the user with

user name:

password:

expiry time:

activate the required keys

Exit the password administration

Exit the SETUP menu

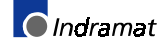

<span id="page-15-0"></span>Changing users and, consequently, changing the current access privileges is possible in any menu item on the user interface.

The user data input is activated

- manually via the  $\mathbb{R}^+$  +  $\mathbb{K}$  key combination, or
- automatically when a locked function is called.

Only the supervisor can view the characteristics of all users in the password administration.

If a normal user activates password administration, he or she will only obtain his or her own user data. That data is displayed on the screen and may be edited.

#### **Password Output System**

The passwords can be assigned under different aspects. The individual users may be entered by their names, for example, or user groups may be combined under their topics.

As an example, we want to present the following typical user organization: **User organization**

- 1. System configuration
	- With his or her characteristics, the supervisor (no. 1) has access to all protected functions.
- 2. NC control using the keys
	- − storage
	- − NC program execution
	- − tool data management
	- − NC program active
	- − current magazine list
- 3. Additional users

Additional users may be entered according to the requirements that result from the utilization of the controller.

### **Overview of the Functions that Can Be Locked**

The following keys have been implemented in the password administration: Entering, deleting, and renaming NC programs. Loading from and to the storage device. Any function within the execution of an NC program: Entering, deleting, editing, copying, etc. a program. This key permits NC programs to be transferred to the CNC and a program in the CNC to be selected for execution. **WARNING**  $\Rightarrow$  This function can be locked via a hardware key on the CNC. **1. NC programming 2. Activating an NC Program**

**3. Modifying system parameters**

This key permits the system parameters and, consequently, the configuration of a machine section to be defined or to be modified.

Further options are:

Entering, editing, deleting, copying, saving, and transferring complete parameter records.

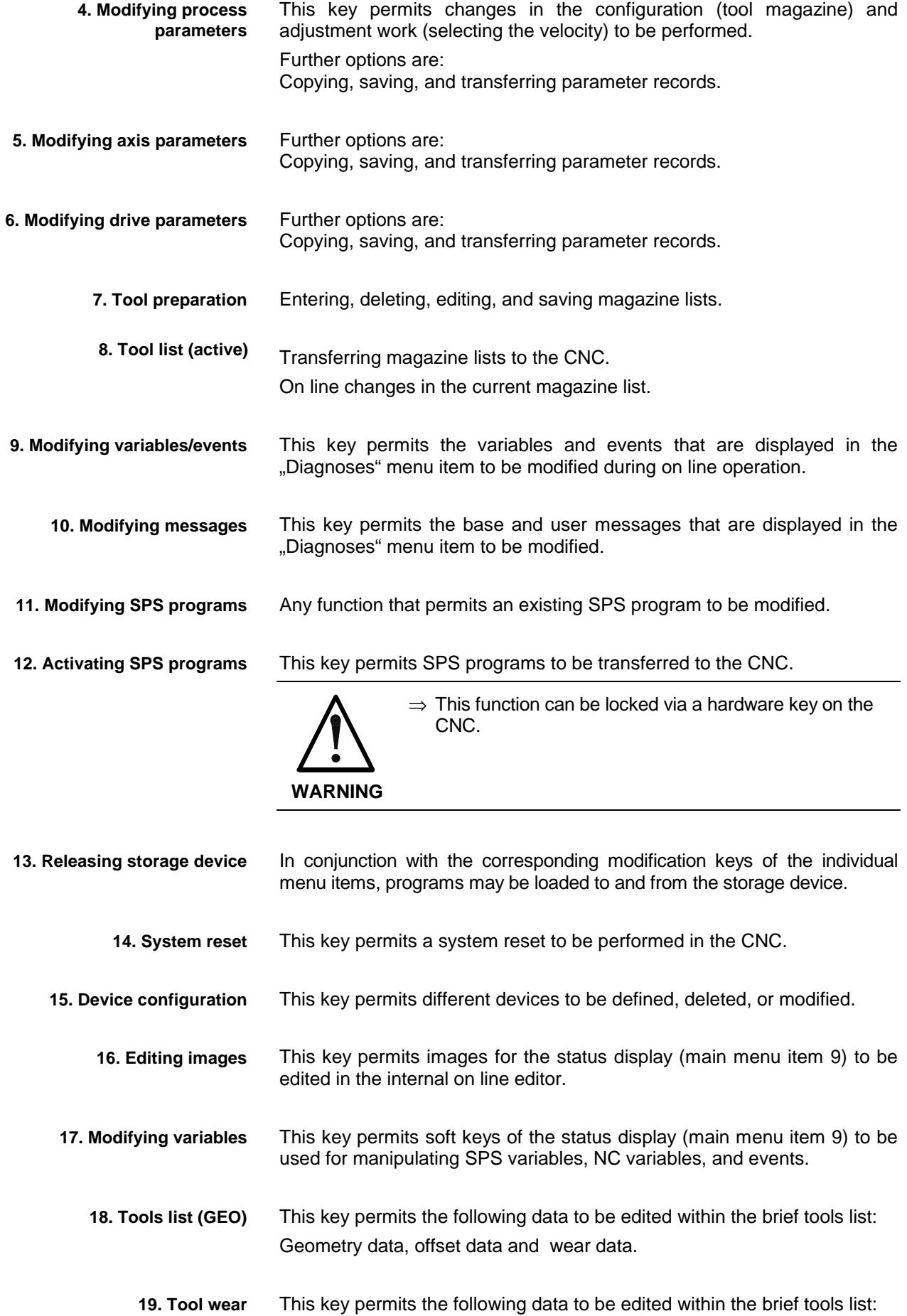

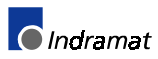

<span id="page-17-0"></span>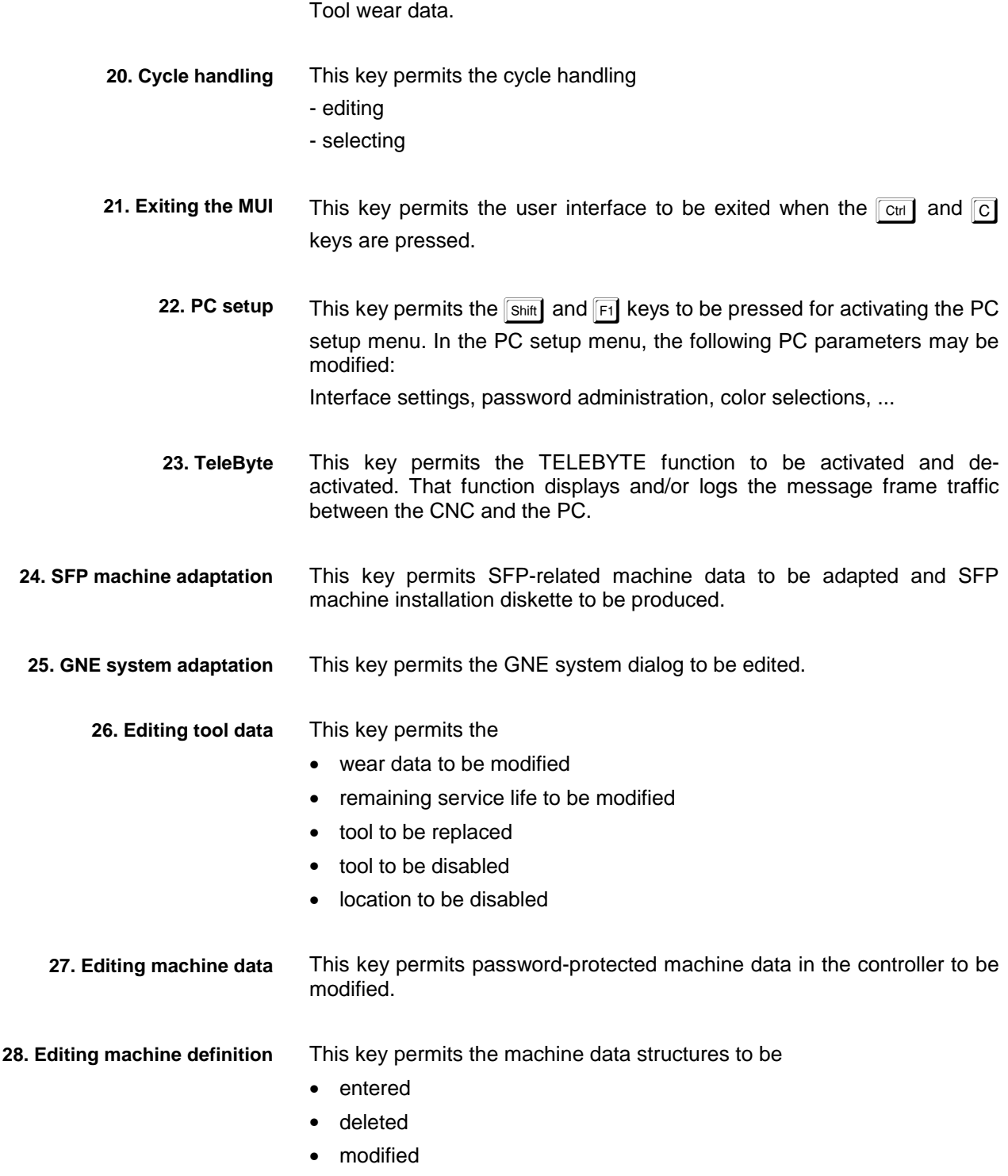

# **3.3 Password Handling**

### **Editing the Supervisor Characteristics**

To modify the supervisor characteristics, the password administration must be activated in the setup menu.

- Activate the main menu
- Use the  $\boxed{\text{Shift}}$  +  $\boxed{\text{F1}}$  keys to activate the setup menu. Select "Password administration" and press **Enter** to activate it.

<span id="page-18-0"></span>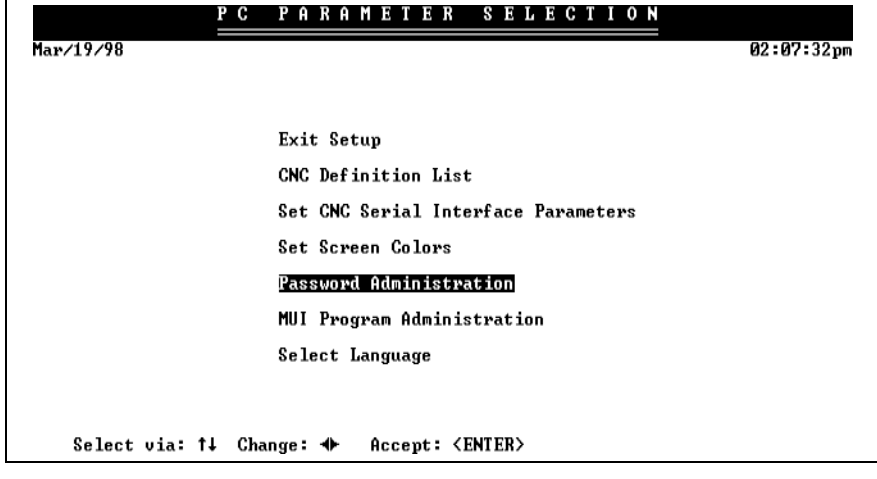

3. Password administration can only be opened after the supervisor user data has been entered.

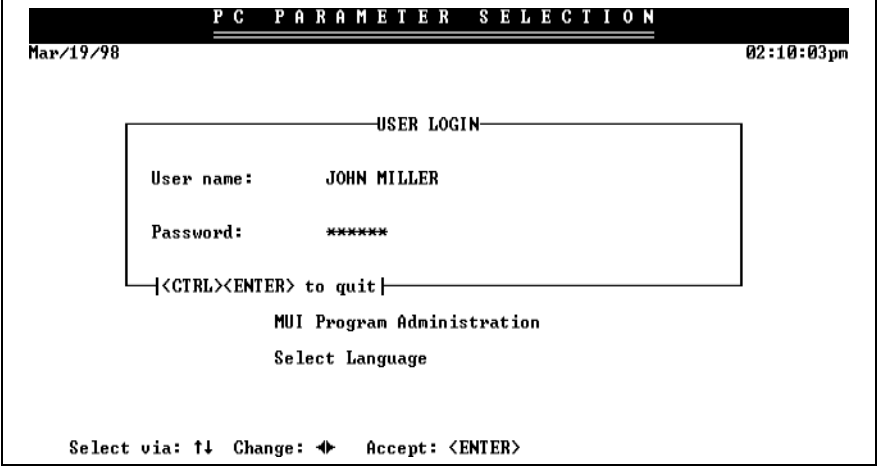

Press **Enter** to acknowledge the input of the user name, and the  $\boxed{\text{Ctr}}$  +  $\boxed{\text{Enter}}$  key combination to acknowledge the password. The user data will not be accepted if this is not done properly.

4. Press the  $\boxed{F3}$  function key within password administration to select "Modify user", and enter the new data.

> All keys of the supervisor will remain active, even if the user data is modified.

### **Entering a User**

Only the supervisor is allowed to enter a new user. To do this, the password administration in the setup must be activated.

- 1. Activate the main menu.
- 2. Press the  $\frac{\text{Shift}}{\text{F1}}$  key combination to activate the setup menu. Select . Password administration and press **Entere** to activate it.
- 3. The supervisor user data must be entered before password administration can be opened. Press **Enter** to acknowledge the input of the user name, and the  $\boxed{\text{Ctrl}} + \boxed{\text{Enter}}$  key combination to

acknowledge the password. The user data will not be accepted if this s not done properly.

4. Press the  $F1$  function key within password administration to select to select "Enter user", and enter the new data.

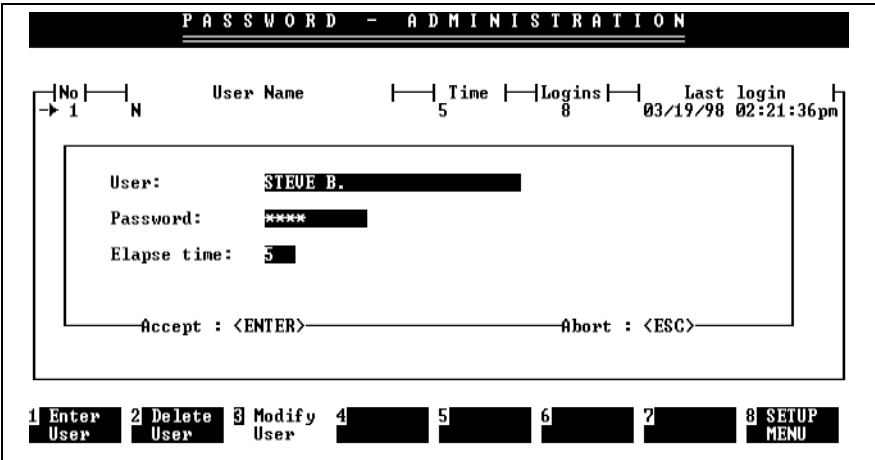

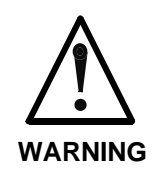

Once the image has been exited, the entered password will never again be shown in any menu item.

 $\Rightarrow$  The system supervisor should note the password in a list.

**Entering the characteristics data** The following points should be observed when the characteristics are entered:

• Entering the user

For each controller, the user name may only be used once.

When a user name is duplicated, an error message will be issued that prompts the user to correct the input.

A maximum of 25 characters may be entered. The input is caseinsensitive. Blanks are only permitted inside the name; they will be ignored at the beginning and at the end of the entry.

- Entering the password The password may be up to 10 characters long. The restrictions with respect to the characters are the same as above. Different users may use the same password.
- **Expiry time**

This time is specified in minutes.

The expiry time specifies the time interval after which the access privileges of a user are automatically canceled if he or she does not perform any keyboard entry (the time always counts from the last entry).

Entering "0" for a user means an unlimited time interval that lasts as long as the user interface is active.

5. Once the above-mentioned data has been entered, press Enter to enter the menu of the possible keys. Use the cursor keys to select the required key, and press the space bar to activate it.

<span id="page-20-0"></span>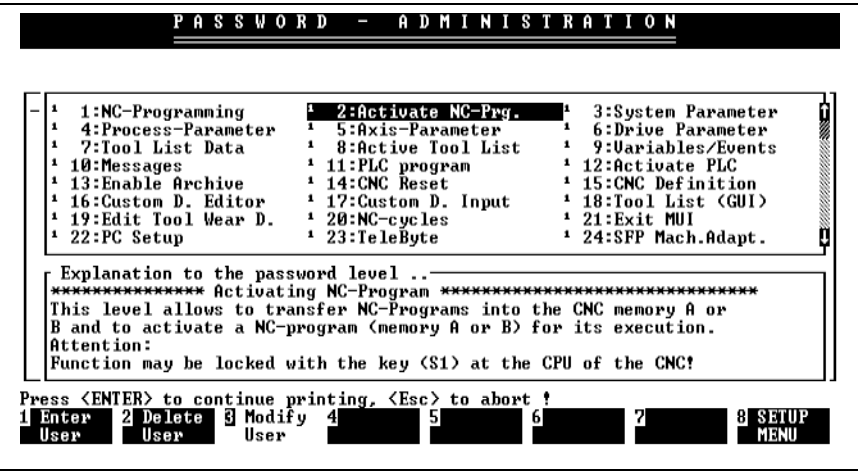

6. Press the  $\boxed{\text{Enter}}$  key to terminate the activation of the keys for the new user.

# **Modifying User/Characteristics Data**

To modify the characteristics of a user, you must activate the password administration in the setup menu.

It must be distinguished between a modification that is performed by the supervisor (supervisor mode) and a modification that is performed by another user. Below you find the procedure that is required for each way:

**The supervisor modifies the characteristics**

- 1. Activate the main menu.
- 2. Press  $\boxed{\text{Shift}}$  +  $\boxed{\text{F1}}$  to select the setup menu, and  $\boxed{\text{Enter}}$  to activate the password administration.

All user data items are shown in the "Password administration" menu screen.

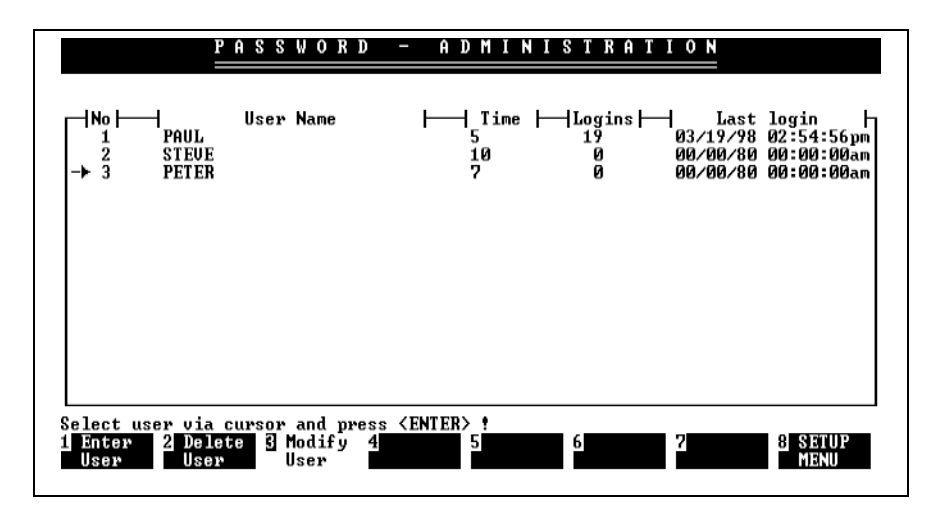

3. The supervisor user data must first be entered in the supervisor mode before the password administration can be opened.

> Press the  $\boxed{\text{Ctrl}}$  +  $\boxed{\text{Enter}}$  key combination to acknowledge the input of user name and password. The user data will not be accepted if this is not done properly.

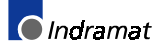

- 4. Press the  $\boxed{F3}$  function key in the password administration to select "Modify user", and edit the old data (user name, password, expiry time, and key).
- 5. Press  $F^8$  to exit the password administration function.

**The user modifies the user data**

- 1. Activate the main menu.
- 2. Press  $\boxed{\text{Shift}}$  +  $\boxed{\text{F1}}$  to select the setup menu, and  $\boxed{\text{Enter}}$  to activate the password administration.

The password administration menu screen merely shows the user data that are related to the calling user.

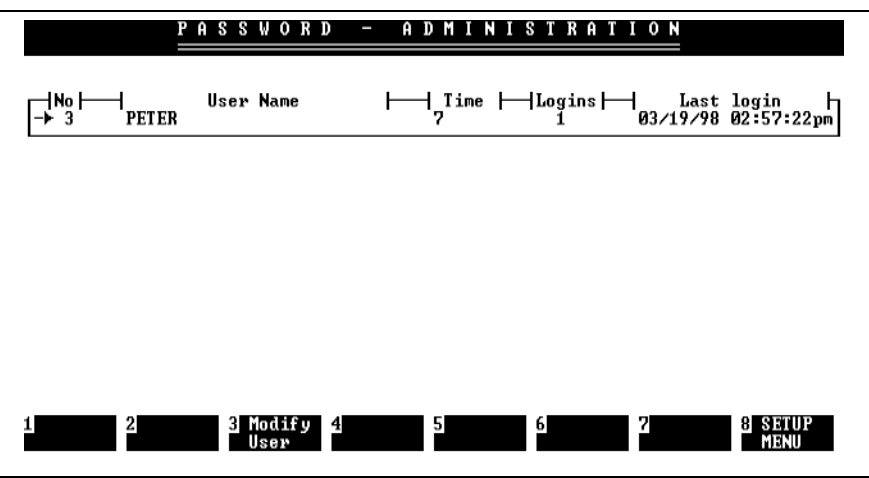

- 3. Press  $\boxed{5}$  in password administration to select "Modify user", and enter the new data (user, password, and expiry time).
- **Note**: The user cannot modify the keys. Only the supervisor is allowed to do this.

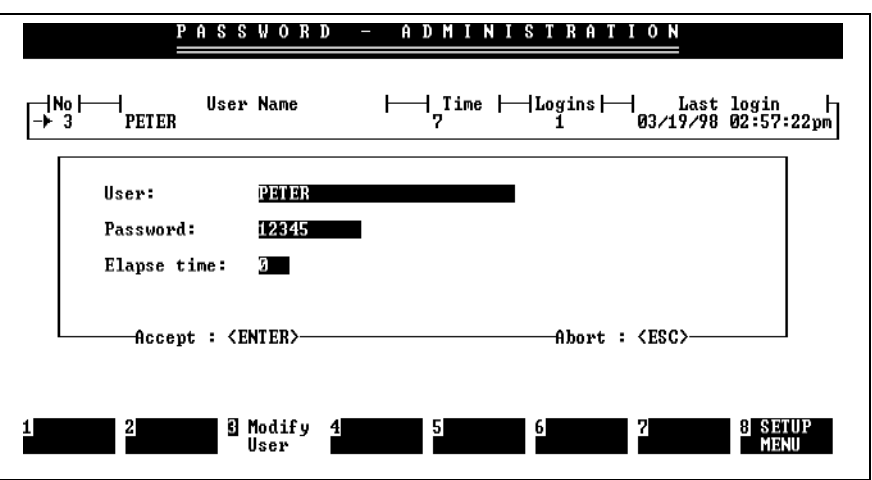

4. Press  $\boxed{F8}$  to exit the password administration function.

### <span id="page-22-0"></span>**Enabling Access - Logging On the User**

User name and password may be entered in any menu item.

Once user data with expiry time "0" has been entered, it remains active as long as the user interface is active and/or until a new user is logged on.

**Note**: Expiry time: If an expiry time has been entered for the user, the access privileges are automatically canceled if there are no keyboard entries for the time specified (i.e. the time counts from the last entry).

**Activating the password:**

Press the  $\overline{At}$  +  $\overline{K}$  to activate the window in which the user data are entered. The data may then be entered.

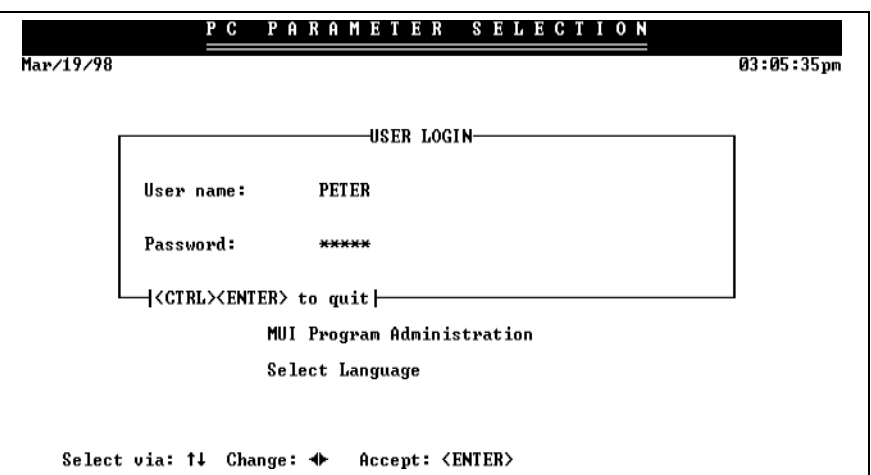

Press the  $\boxed{\text{Ctrl}}$  +  $\boxed{\text{Enter}}$  key combination to acknowledge the input of user name and password. The user data will not be accepted if this is not done properly.

After the input data has correctly been entered, the window disappears and the active user is saved.

**Note:** Recognizing the active user: The currently active user is not shown. To have the active user displayed, you must press the **F3** function key "Modify user" in "Password administration" in the setup menu.

### **Disabling Access - Logging Off the User**

The access functions of a user can be disabled (logged off) in any menu item.

To do this, you must press the  $\mathbb{R}^+$  +  $\mathbb{K}$  key combination to activate user

and password input. The user is logged off when you press  $\boxed{\text{Ctrl}}$  +  $\boxed{\text{Enter}}$  to terminate the input.

This function must be used when a user has finished work and wants to leave his or her working position. The log off procedure disables all access functions and prevents unauthorized utilization of the user interface.

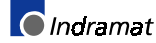

#### <span id="page-23-0"></span>**Errors**

#### **Function disabled**

The window below is displayed in the active menu of the user interface if a disabled user function is selected. Enter the user data to proceed.

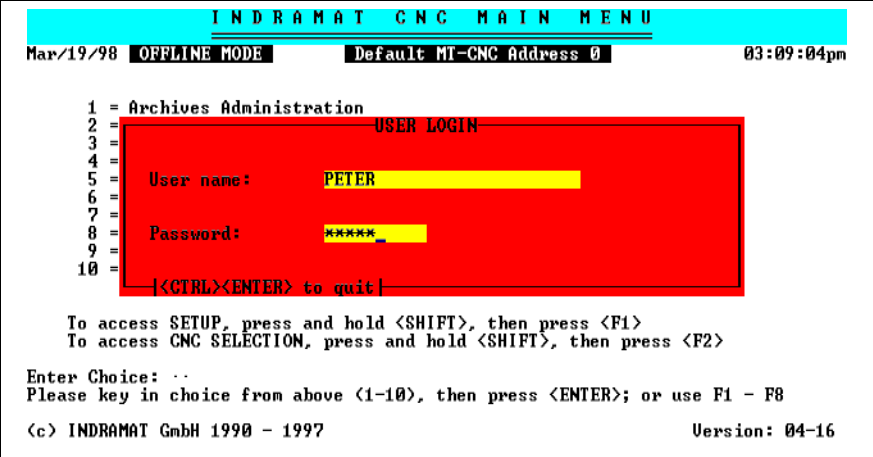

Press the  $\boxed{\text{Ctrl}}$  +  $\boxed{\text{Enter}}$  key combination to acknowledge the input of user name and password. If this is not done properly, the user remains logged off and is not able to execute the required function.

After the user data has correctly been entered, the window disappears, the user is logged on, and is able to execute the allocated functions.

#### **No access privilege is missing**

A user with a restricted access privilege has selected a disabled function for which he or she does not have a key assigned.

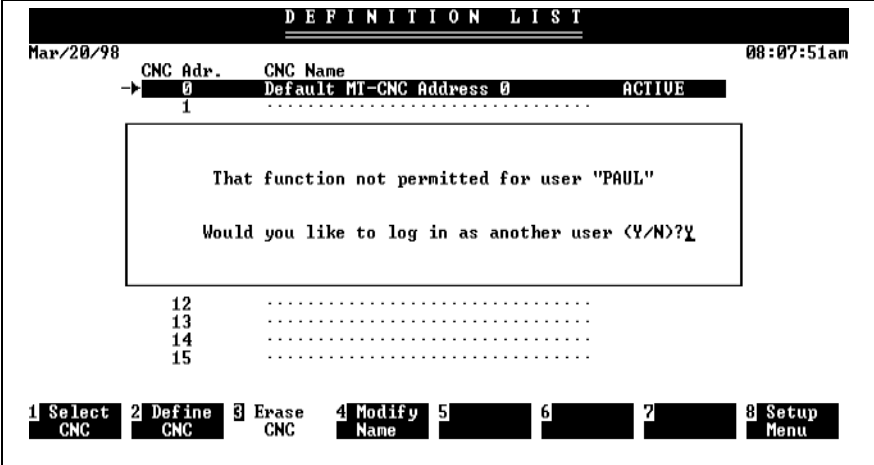

When you enter [Y] in response to the question and press  $\mathbb{E}$ nter to acknowledge, a window is displayed that permits a new user to be logged on. The previously disabled function can be executed after the user has correctly been logged on.

The selected function is not executed and remains disabled when [N] is entered.

#### **Incorrect user data**

Depending on whether an incorrect user name or an incorrect password has been entered, one of the following messages will appear in a window, permitting the mistake to be corrected.

Press  $\left[\frac{m}{n}\right]$  to terminate the function if a correct entry cannot be made.

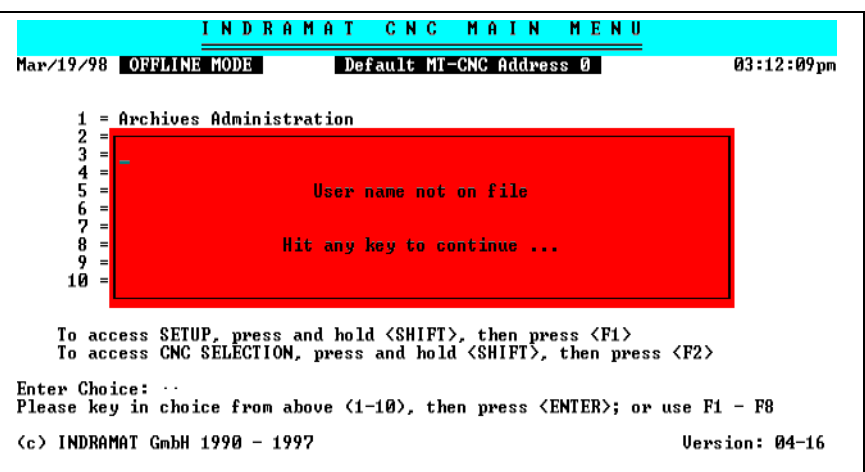

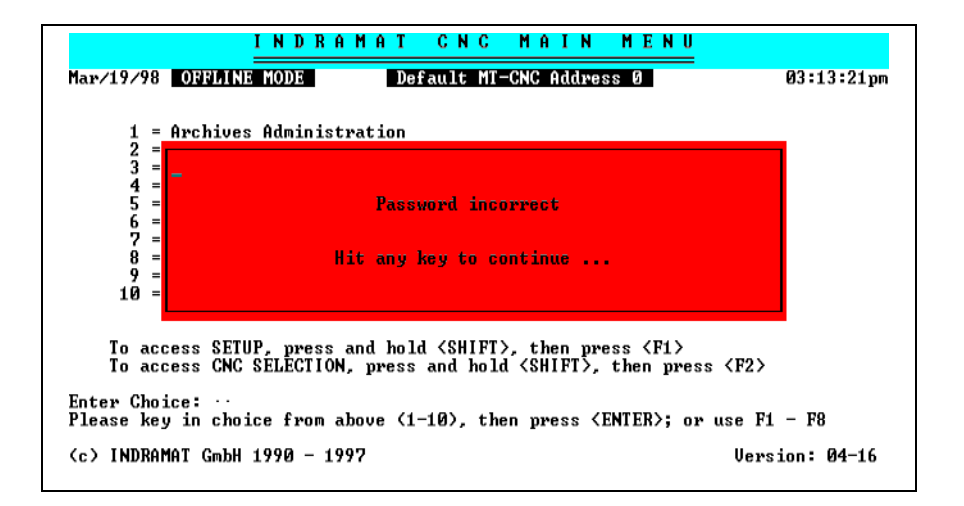

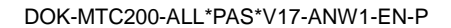

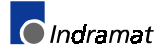

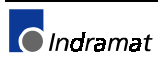

# <span id="page-26-0"></span>**4 The Editor**

All editors of the CNC software are line-oriented, and are of the same structure:

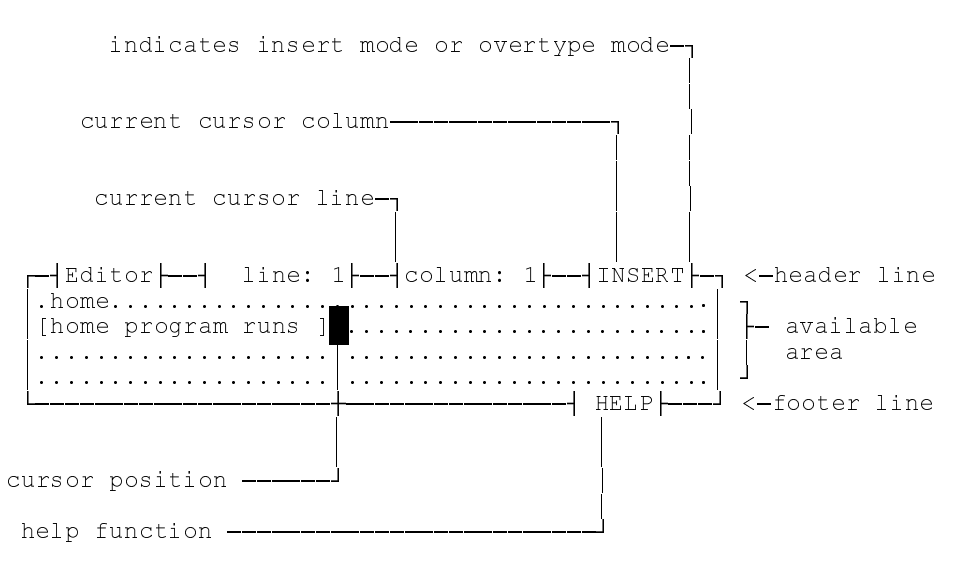

Using the editor makes program input and program editing much easier. The cursor can be moved as required within the editing area, thus facilitating the input of your program.

The available area within the editor varies for different applications. header and footer always exist in order to be able to obtain the necessary information at any time.

# **4.1 Function Keys**

 $(HELP)$ 

As long as the editor is active, only the  $\boxed{F9}$  function key or

 $[HELP]$  can be used. A help screen is displayed when the "HELP" function is selected. This screen provides you with help texts about all functions that can be activated. Use the  $\Box$  and  $\Box$  keys to scroll the pages within the help text. You must press  $\left[\begin{array}{cc} 1 \end{array}\right]$  to terminate the help function before you can proceed with your work inside the editor.

# **4.2 Control Commands**

The cursor marks the point on the screen that is being worked on. All entries, letter, figures or commands refer to the position in the text that is marked by the cursor.

The following cursor control commands are available:

Sets the cursor to the beginning of the text.  $\boxed{\text{Ctrl}}$  +  $\left[\begin{smallmatrix} \text{Page} \\ \text{Up} \end{smallmatrix}\right]$ 

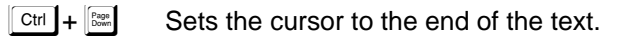

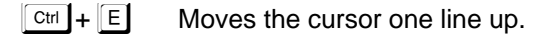

Moves the cursor one line down.  $\boxed{\text{Ctrl}} + \boxed{\text{X}}$ 

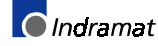

<span id="page-27-0"></span>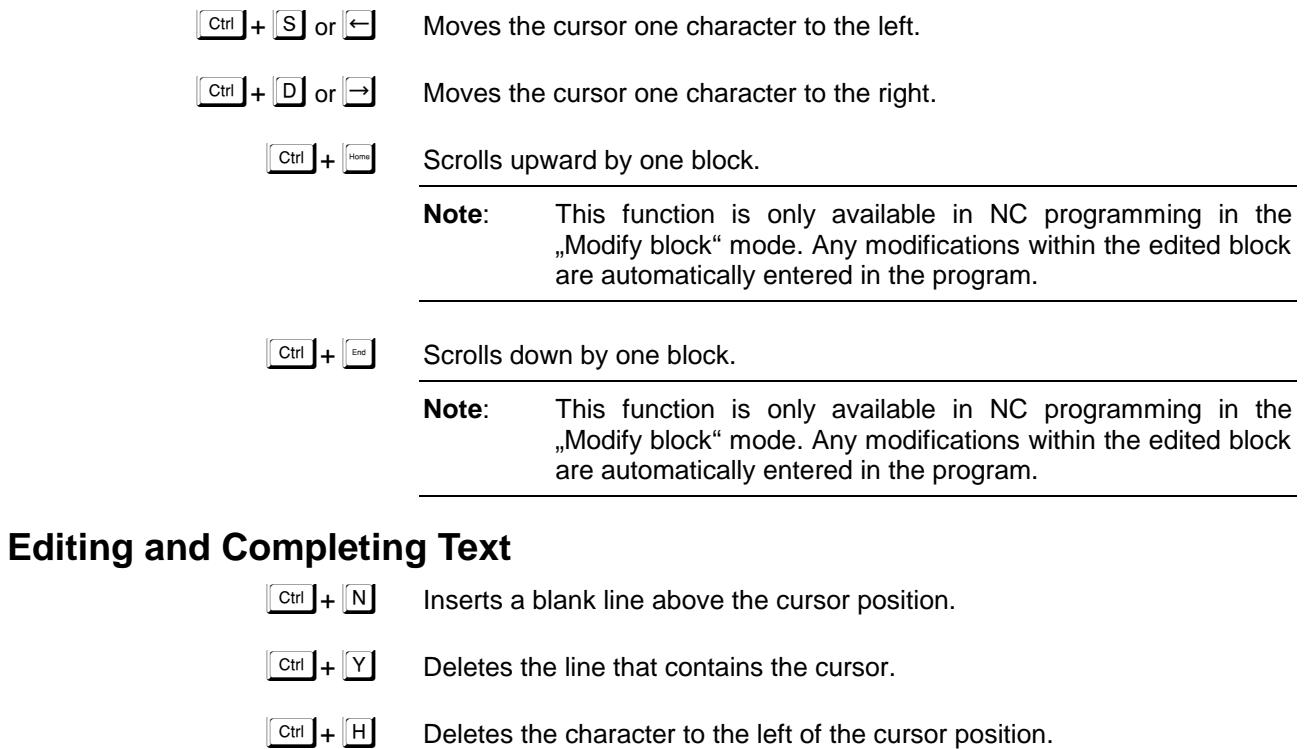

- 
- Deletes the character under the cursor position.  $\boxed{\text{Ctrl}} + \boxed{\text{G}}$

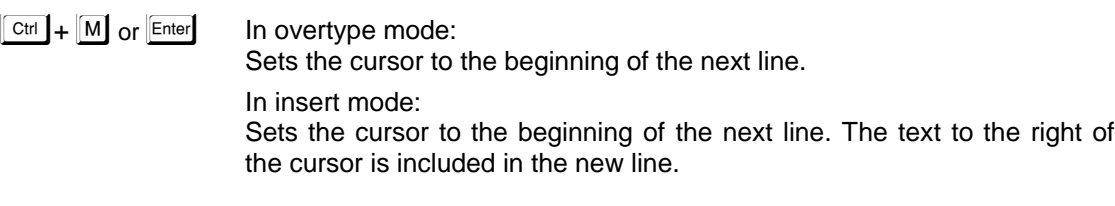

Terminates the editor. The current content is accepted.  $\boxed{\text{Ctrl}} + \boxed{\text{K}}$  D

### **4.3 General Commands**

- Toggles between insert and overtype mode.  $\boxed{\text{Insert}}$
- Terminates the editor. Modifications are discarded.  $\sqrt{ }$  Esc
- Deletes the character beneath the cursor.  $\boxed{\text{Delete}}$
- Deletes the character to the left of the cursor.  $\left( \leftarrow \right)$ 
	- Sets the cursor to the beginning of the current line.  $\sqrt{\frac{1}{2}}$
	- Sets the cursor to the end of the current line.  $\boxed{\mathsf{End}}$
	- Scrolls upward by one page.  $\begin{bmatrix} \text{Page} \\ \text{Up} \end{bmatrix}$
	- Scrolls down by one page.  $\fbox{$\mathsf{Page}$} \atop \mathsf{Down}$

### <span id="page-28-0"></span>**4.4 The Line Editor**

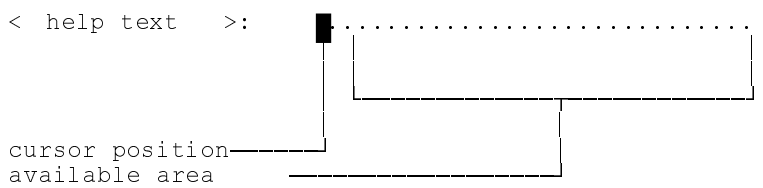

Using the line editor makes input and editing of program names, tool data, program numbers, etc. much easier. The cursor can be moved as required within the editing area, thus facilitating the input of your data. The available area (the maximum number of characters) within the line editor varies for different applications.

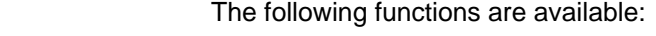

- Moves the cursor one character to the left.  $\boxed{\text{Ctrl}} + \boxed{\text{S}}$  or  $\boxed{\leftarrow}$
- Moves the cursor one character to the right.  $\boxed{\text{Ctrl}} + \boxed{\text{D}}$  or  $\boxed{\rightarrow}$ 
	- Sets the cursor to the beginning of the current line.  $\boxed{\mathsf{Home}}$
	- Sets the cursor to the end of the current line.  $\boxed{\mathsf{End}}$
	- Deletes the complete input line.  $\boxed{\text{Ctrl}} + \boxed{Y}$
- Deletes the character to the left of the cursor.  $\boxed{\text{Ctrl}} + \boxed{\text{H}}$  or  $\boxed{\leftarrow}$
- Deletes the character under the cursor position.  $\boxed{\text{Ctrl}} + \boxed{G}$  or $\boxed{I}$
- Terminates the input and enters the data.  $\boxed{\text{Ctrl}}$  +  $\boxed{\text{M}}$  or  $\boxed{\text{Enter}}$ 
	- Aborts the input and discards the data.  $\sqrt{ }$  Esc
	- Toggles between insert and overtype mode.  $\boxed{\text{Insert}}$

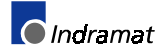

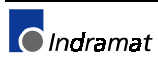

# <span id="page-30-0"></span>**5 Index**

#### C

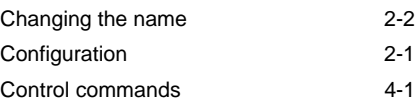

#### D

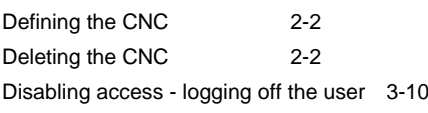

#### E

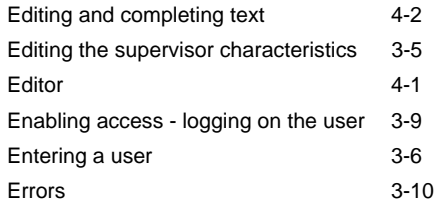

#### F

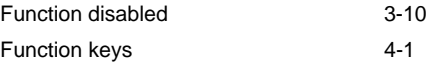

#### G

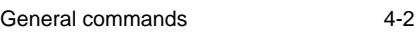

#### I

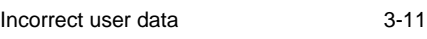

#### L

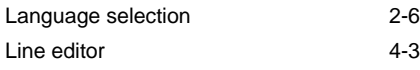

### M

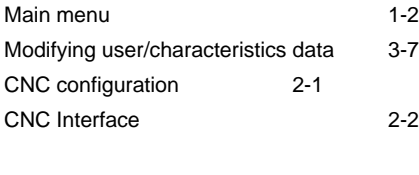

### N

No access privilege 3-11

#### O

Overview of the functions that can be locked 3-2

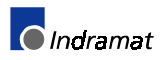

#### P

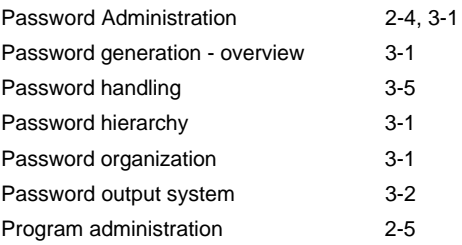

#### S

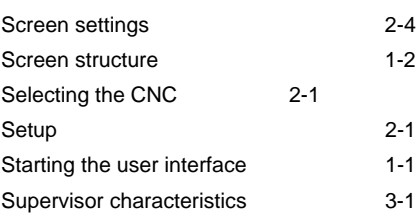

### U

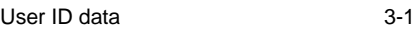

### **Notes**

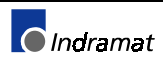

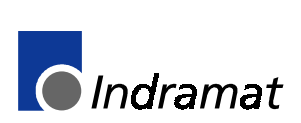